# **Polaris Patron Renewal**

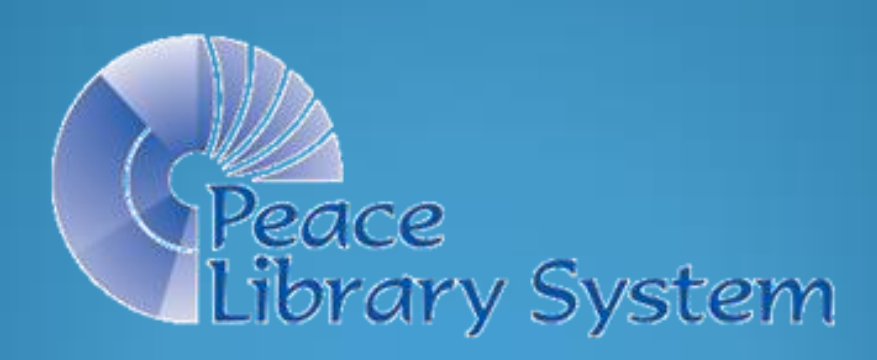

- Login to Polaris and open a "Patron Records Search Tool" ("F7") or…
- Click on "Patron Services" and then choose "Patron Records" from the alphabetical dropdown list,

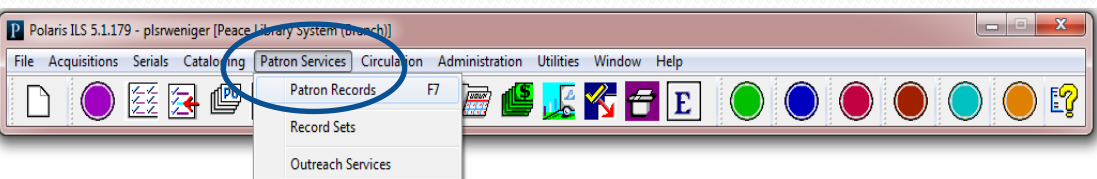

• OR, click on the red button to open the "Patron Services" view of the tool bar and click on the "Patron Records" icon.

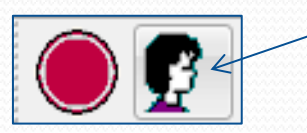

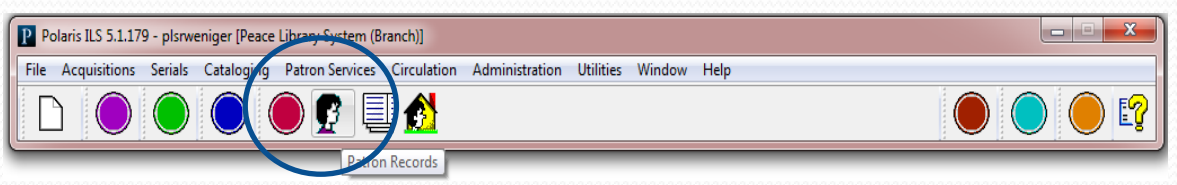

#### Searching for your Patron's Registration in Polaris

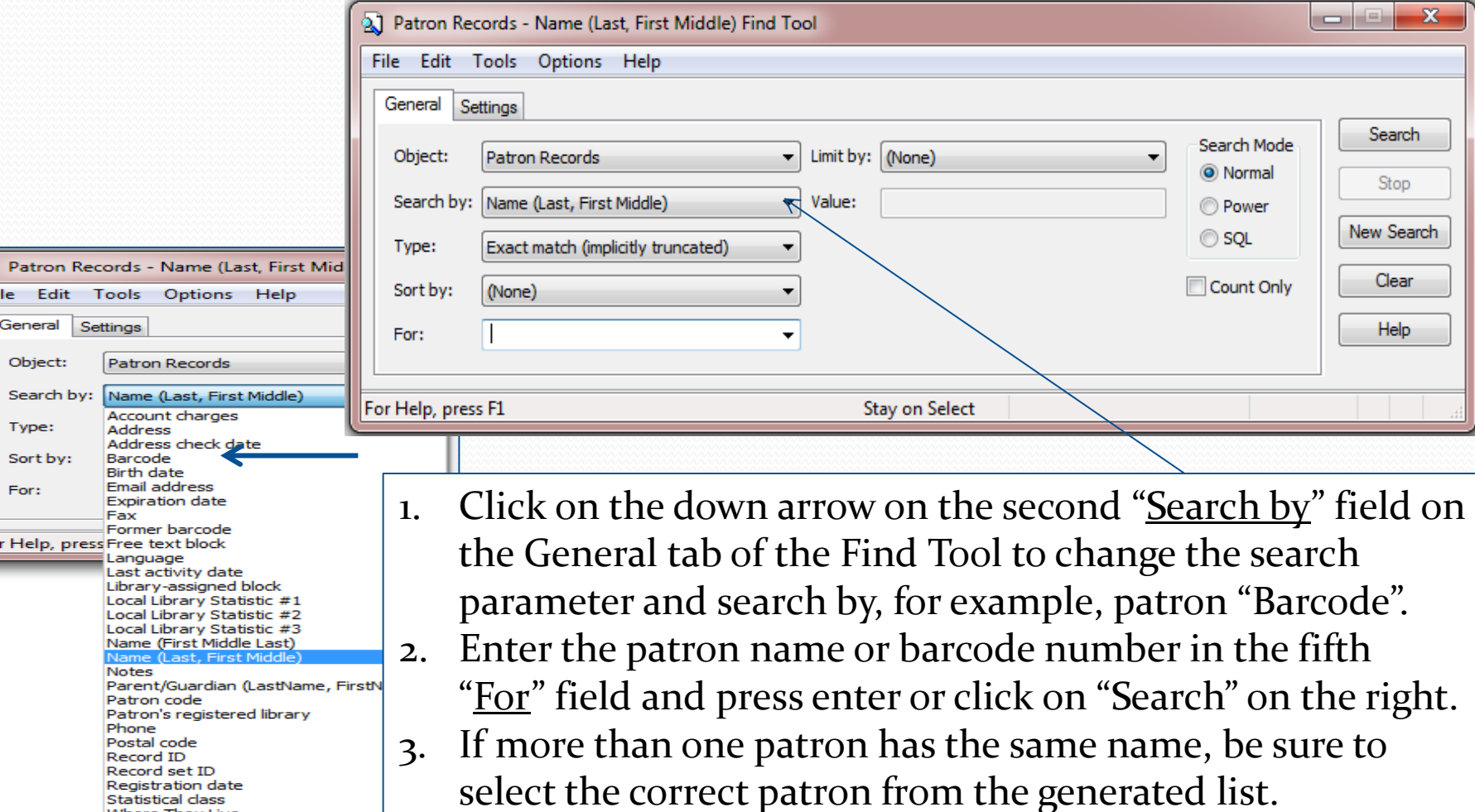

**Statistical class** Where They Live

3

The expiration date on the "Patron Registration Workform" needs to be advanced one year. Click on the down arrow and advance to the correct date by clicking on the arrows.

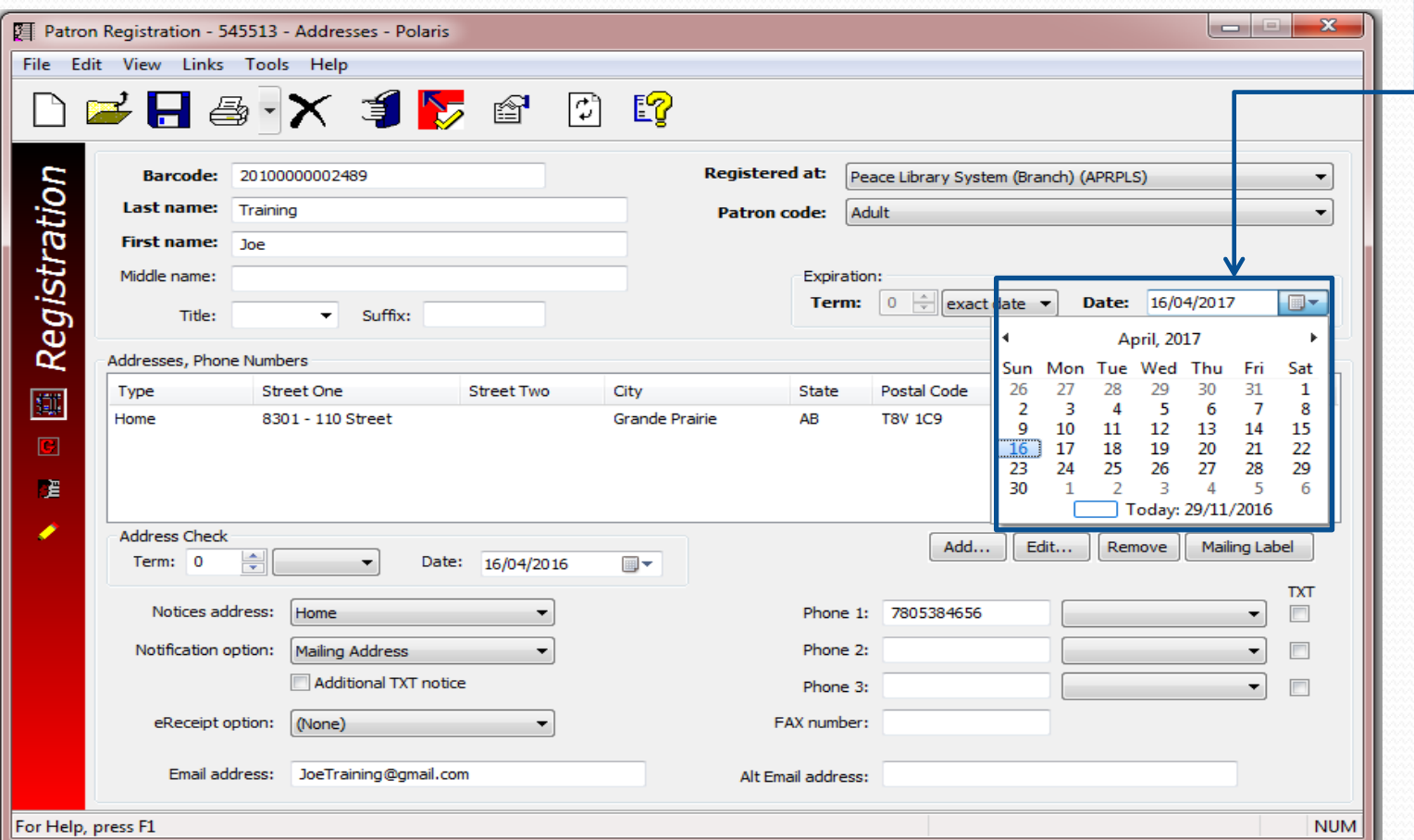

The "address check" date on the "Patron Registration Workform" needs to be advanced one year. Click on the down arrow and advance to the correct date by clicking on the arrows.

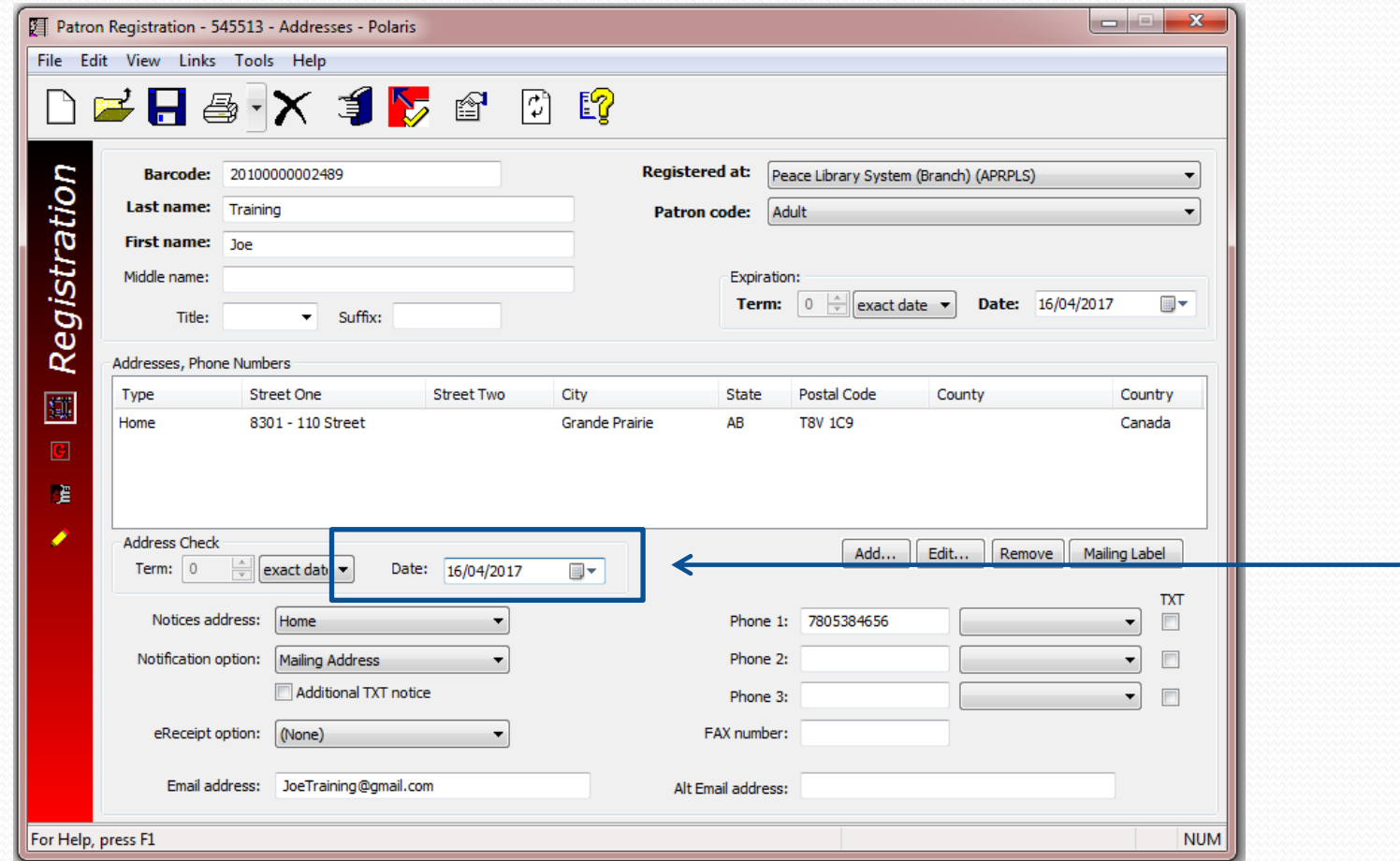

5

Confirm the Patron's address. Double click on the address to bring up the edit screen.

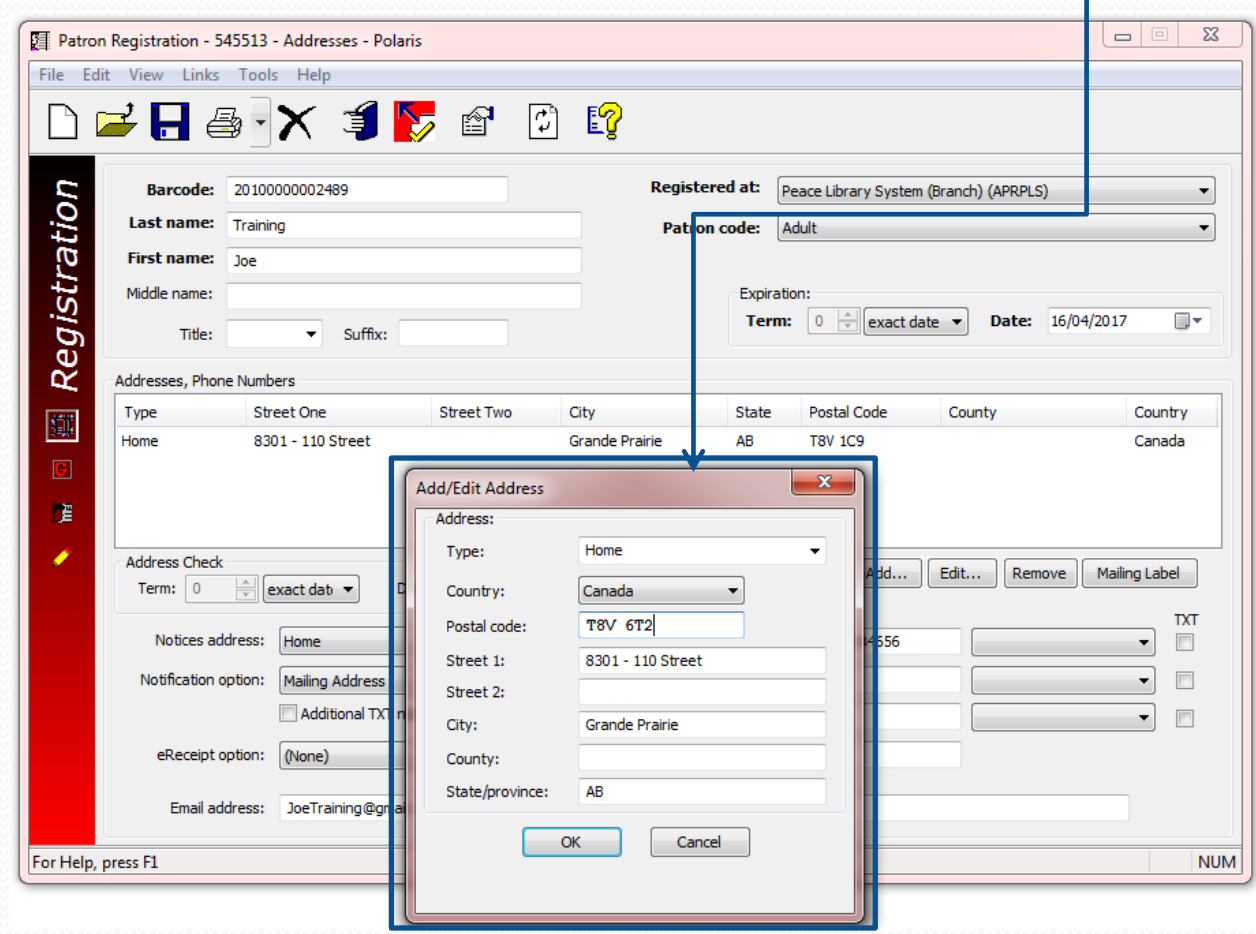

Confirm the patron's email address and telephone numbers. For cell phones, select the carrier from the drop down list and put a

check mark in the TXT box.

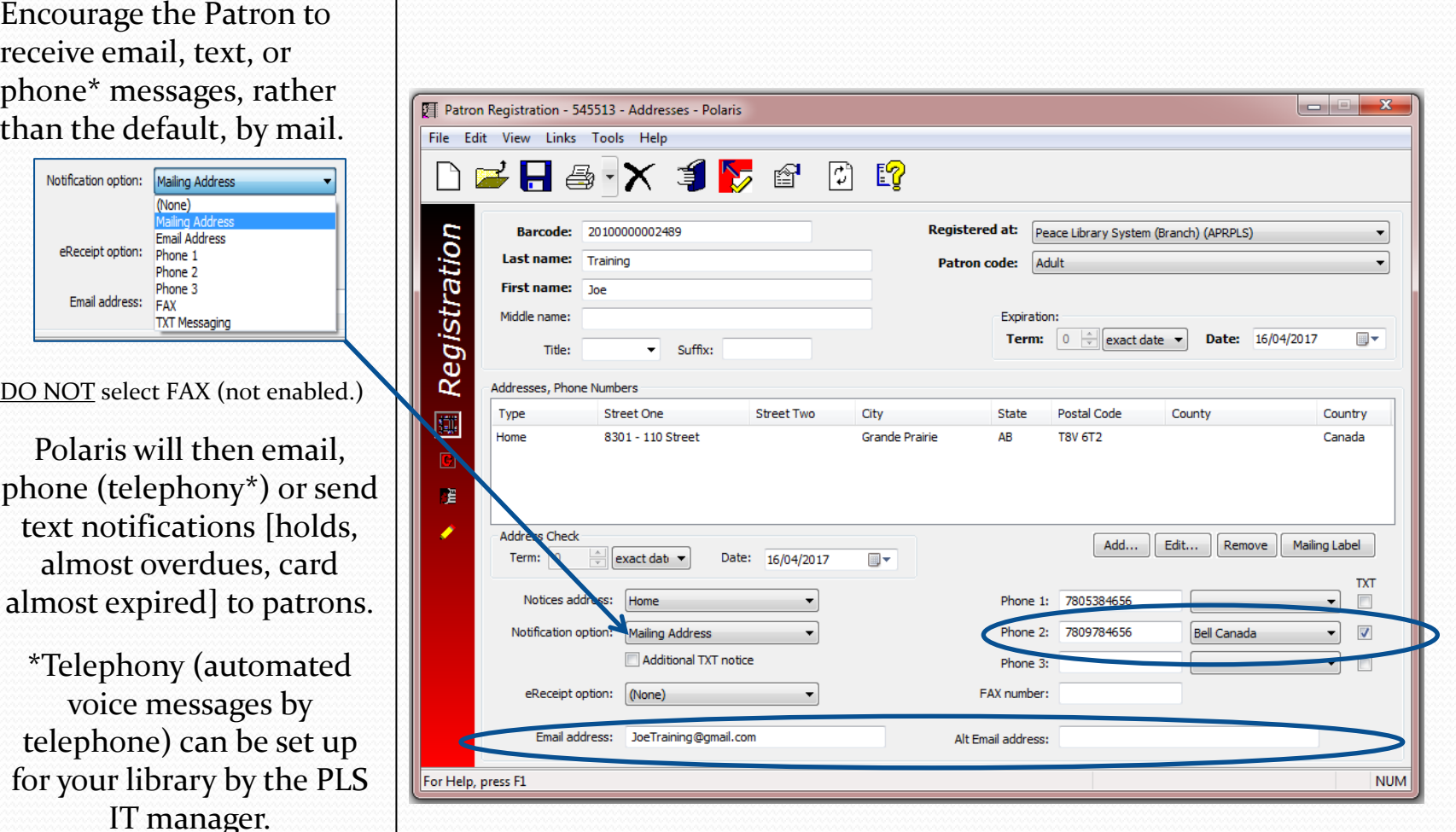

Remember to **Save** your work!

Polaris will update this registration overnight, but if the patron wants to use their card the same day they renewed it, two further steps are required.

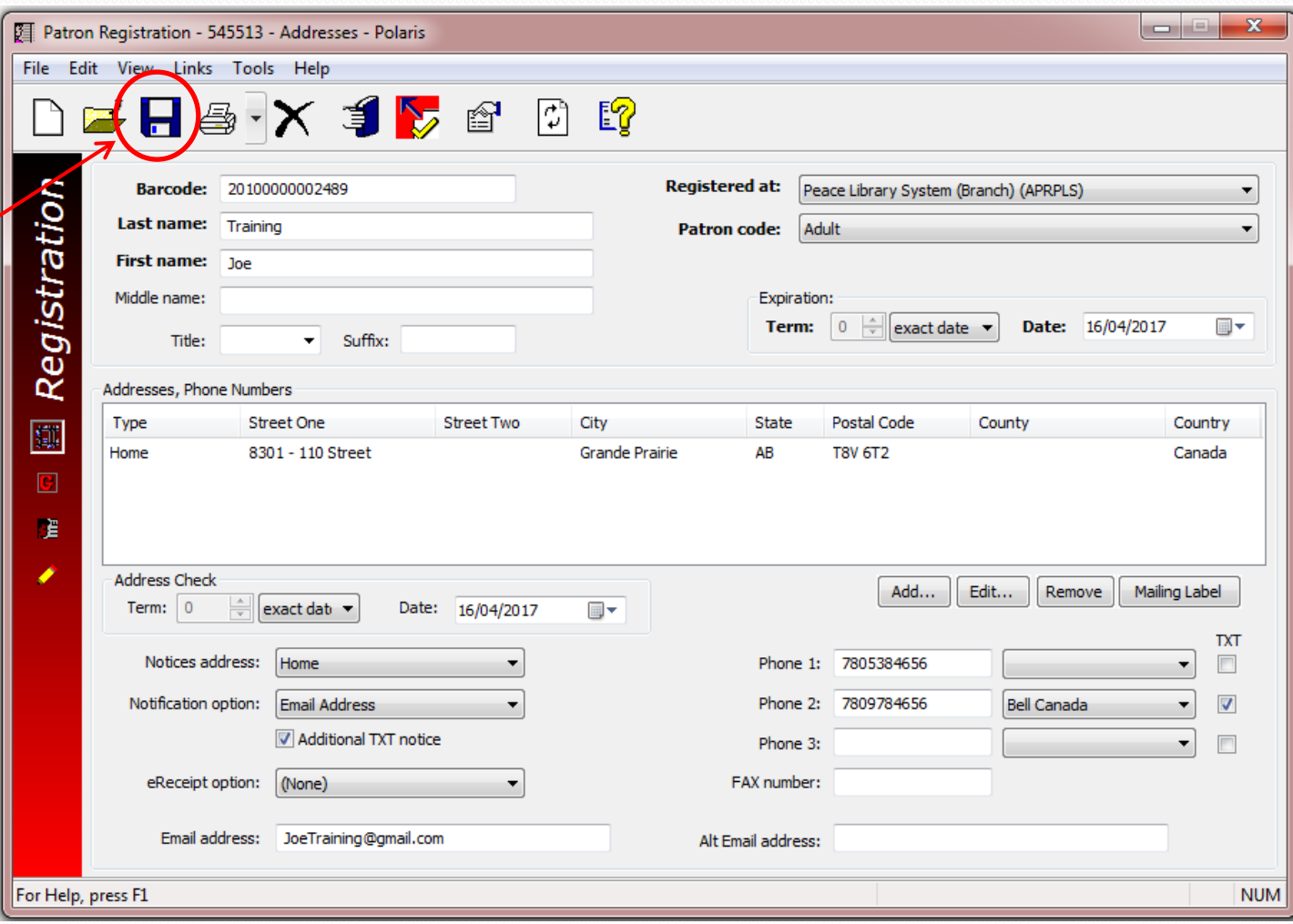

From the "Patron Registration Workform" click on keyboard function key "F9" OR click on the Links menu option, then on "Patron Status" to link to the "Patron Status Work Form".

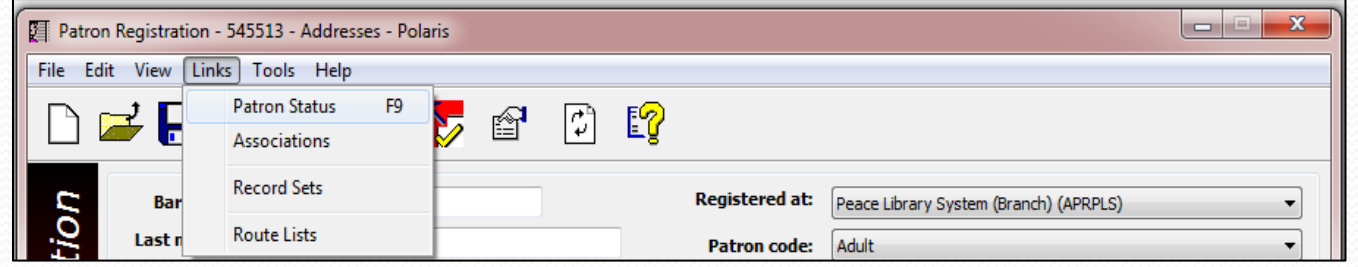

From the Polaris Toolbar, open the "Patron Status Work Form" from the Circulation drop down menu OR click on the Burgundy button, then the "Patron Status" icon.

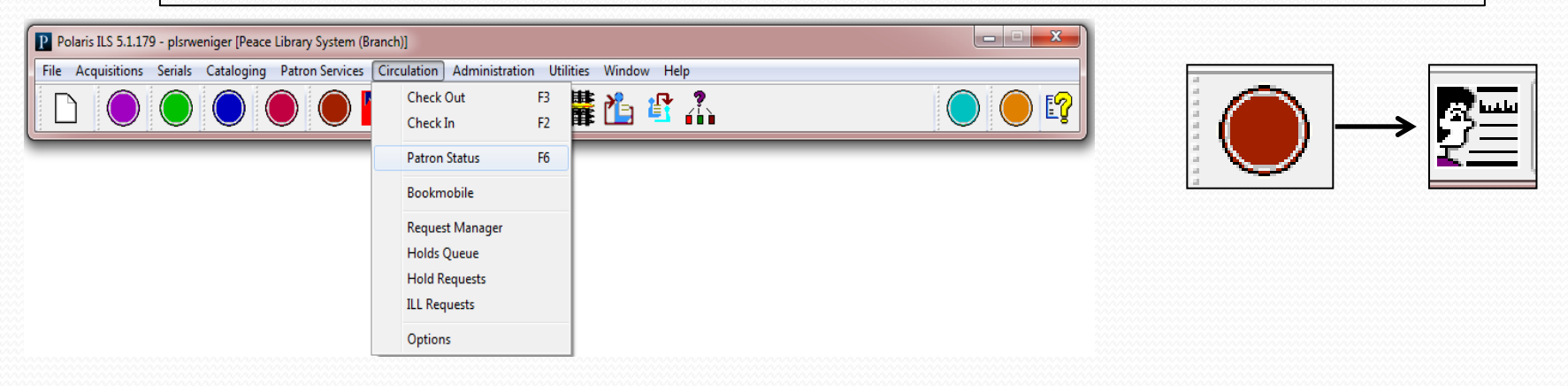

Two views of the "Patron Status Workform" need to be examined and updated. They can be seen by choosing the "General" view and the "Notes" view from the "View" dropdown menu or by clicking on the first and last banner links.

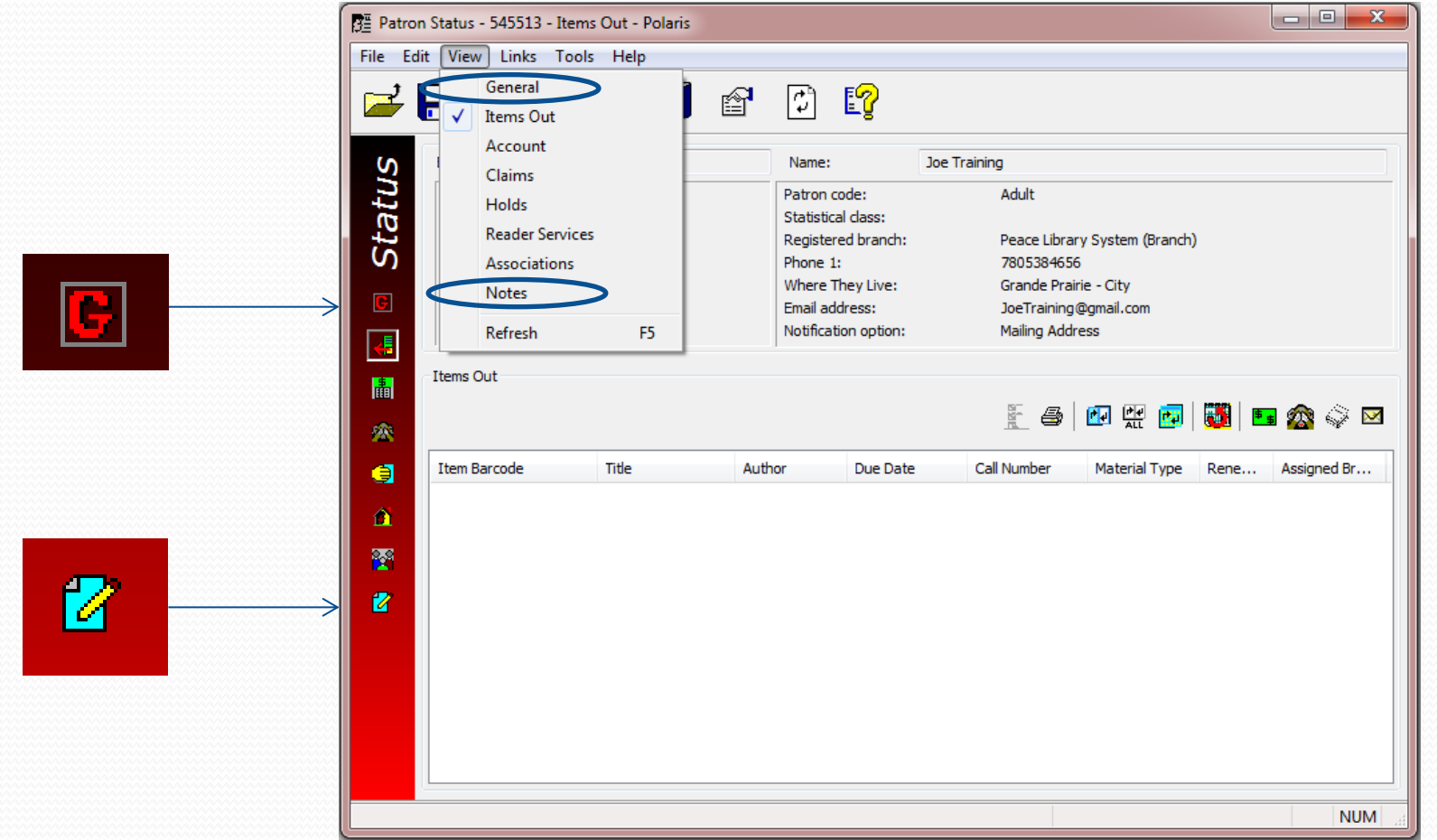

On the "General View" of the "Patron Status Workform" the "Blocks" in the lower right corner must be deleted. Click on the blocking text to highlight in blue, then click "Delete" underneath the "Block" box. The first message (Patron has notes) directs you to click on the bottom icon and move to the "Notes View".

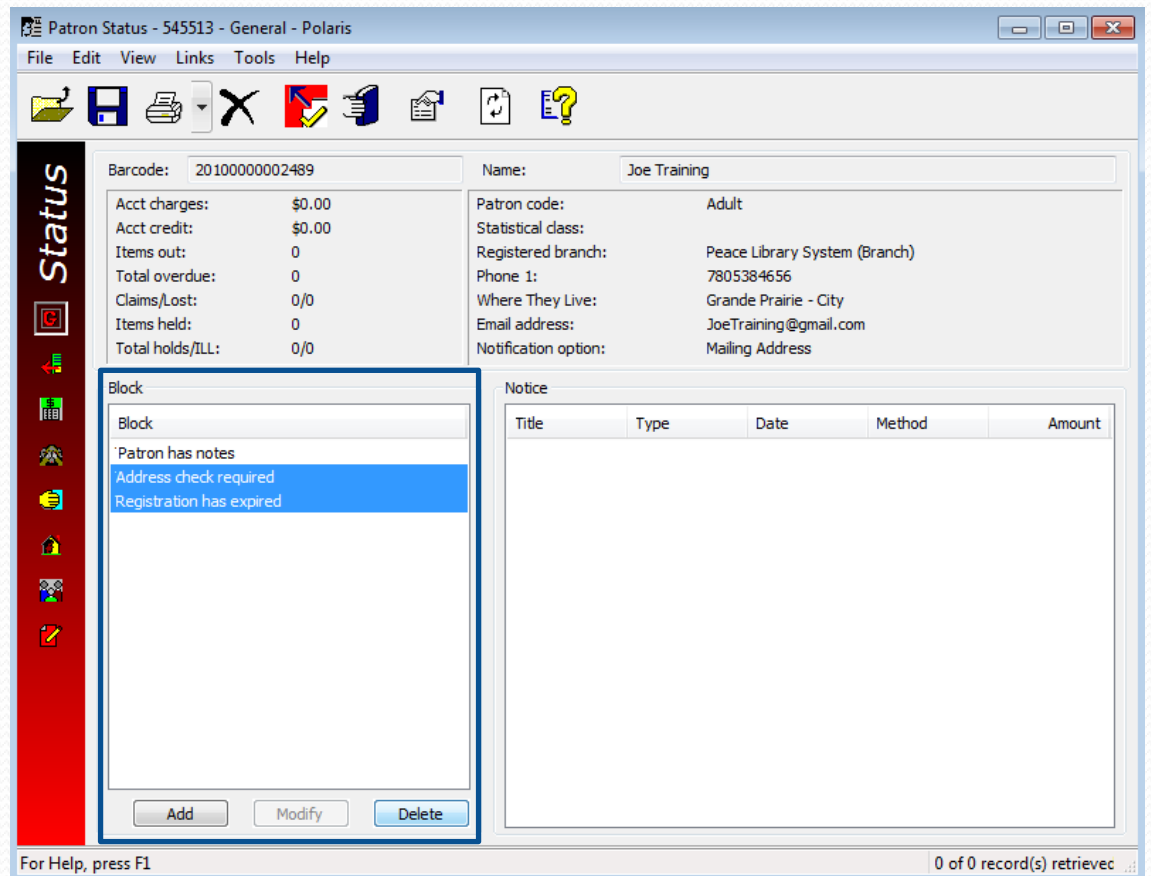

On the "Notes View" of the "Patron Status Workform" various notes may be present. Below, a "Blocking" note is preventing card use, and has caused the "Notes" icon to appear red colored (It is yellow if the "Non-blocking" note field has an entry). Clear up any "Blocking" notes with the patron so they may resume use of their card.

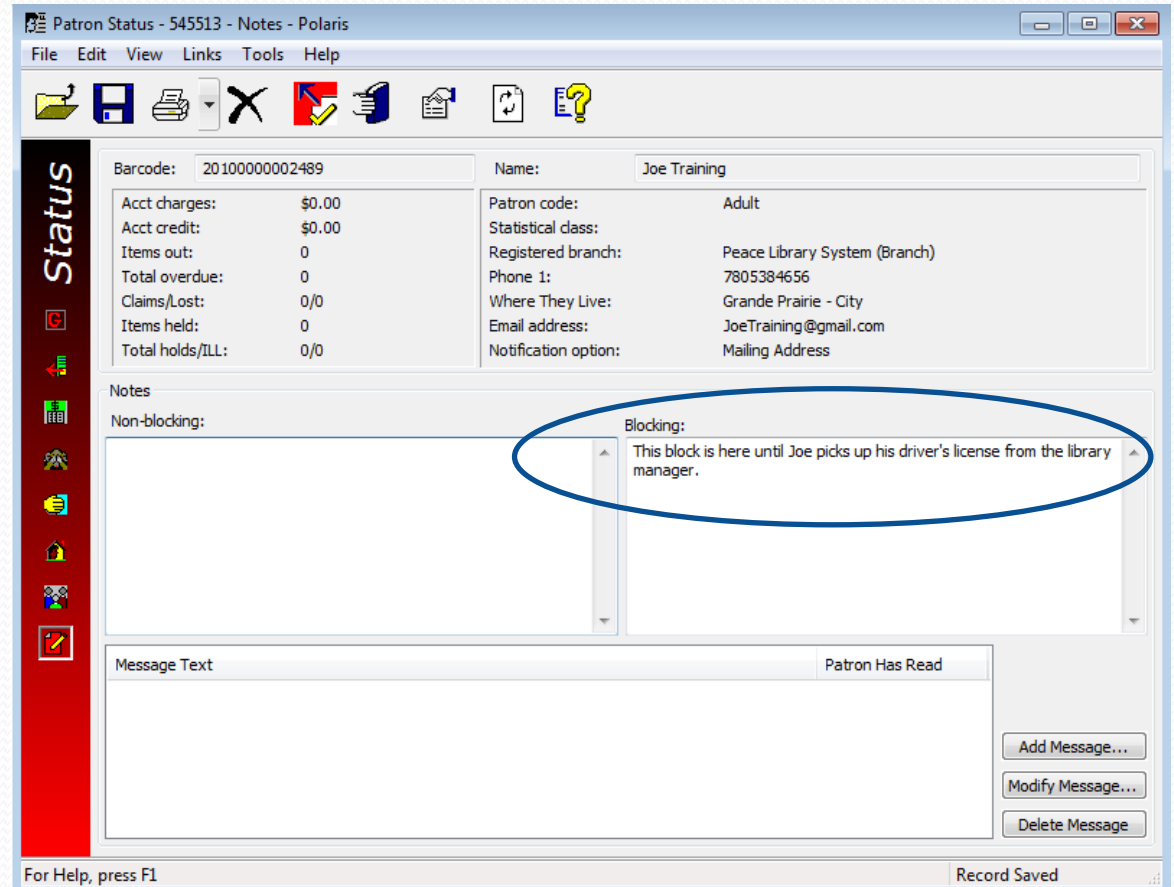

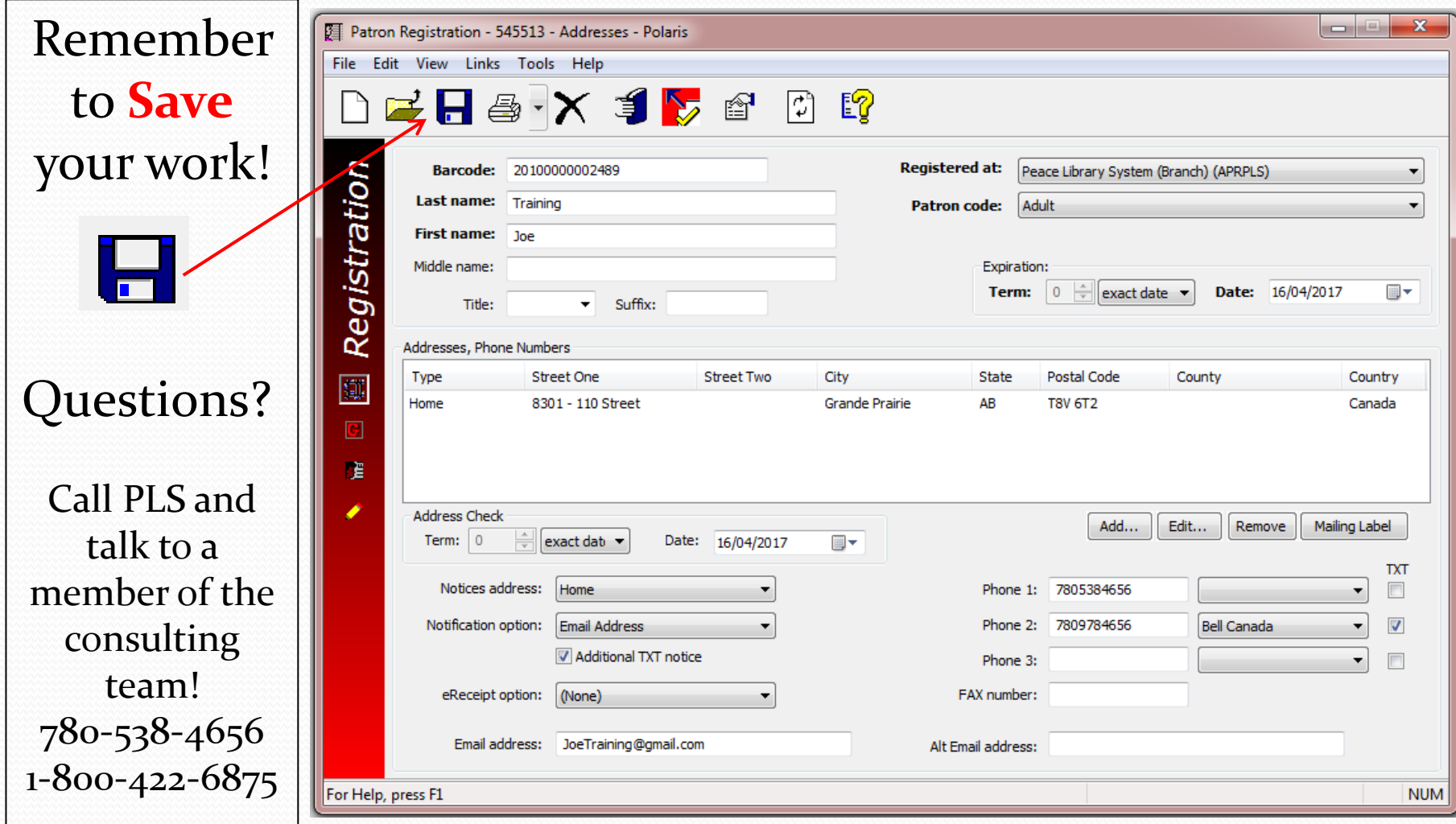